# Dell UltraSharp UP2716DA Dell Display Manager Uživatelská příručka

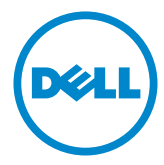

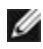

POZNÁMKA: POZNÁMKA označuje důležité informace, které pomáhají lépe využít počítač.

Copyright © 2015 Dell Inc. Všechna práva vyhrazena. Tento výrobek je chráněn zákony na ochranu autorských práv a duševního vlastnictví Spojených států a mezinárodními zákony na ochranu autorských práv a duševního vlastnictví.

Dell™ a logo Dell jsou ochranné známky společnosti Dell Inc. ve Spojených státech a/nebo v dalších jurisdikcích. Veškeré ostatní známky a názvy zmíněné v tomto dokumentu jsou ochranné známky příslušných společností.

## **Contents**

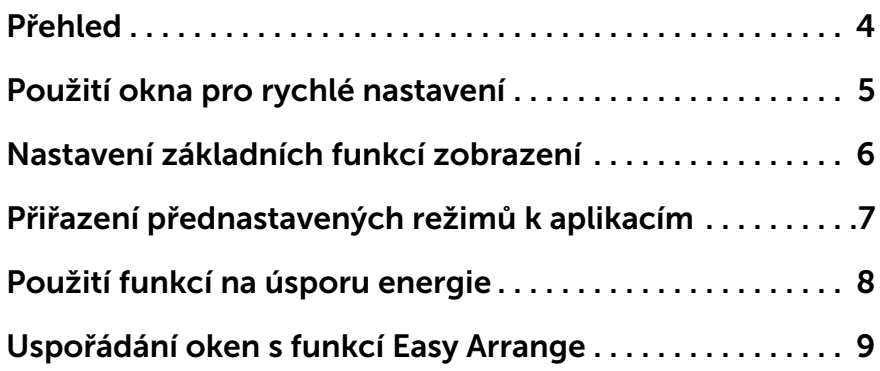

### <span id="page-3-0"></span>Přehled

 $\overline{a}$ 

Dell Display Manager je aplikace pro Windows sloužící k řízení monitoru nebo skupiny monitorů. Umožňuje ruční nastavení zobrazení, přizpůsobení automatických nastavení, řízení spotřeby, uspořádání oken, otočení obrazu a další funkce vybraných modelů Dell. Po nainstalování se nástroj Dell Display Manager spustí při každém spuštění počítače a jeho ikona bude zobrazena na panelu oznámení. Umístěním myši na tuto ikonu na panelu oznámení se zobrazí informace o monitorech připojených k počítači.

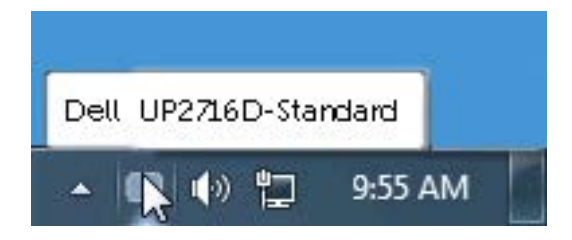

#### <span id="page-4-0"></span>Použití okna pro rychlé nastavení

 $\overline{a}$ 

Po klepnutí na ikonu aplikace Dell Display Manager na hlavním panelu se zobrazí okno pro provedení rychlého nastavení. Pokud je k systému připojen více než jeden podporovaný model monitoru Dell, lze požadovaný monitor vybrat v zobrazeném menu. Okno pro rychlé nastavení umožňuje pohodlnou úpravu jasu a kontrastu monitoru, můžete ručně vybrat předvolený režim nebo aktivovat automaticky výběr předvoleného režimu v závislosti na aktivní aplikaci.

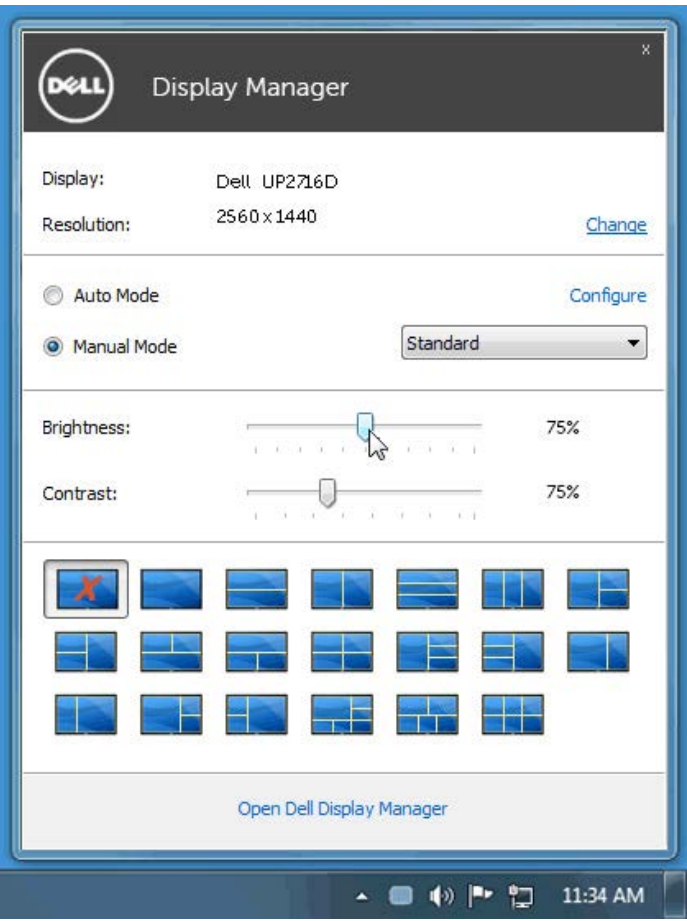

Toto okno rovněž nabízí přístup k pokročilému uživatelskému rozhraní aplikace Dell Display Manager, které slouží pro pro nastavení základních funkcí, konfiguraci automatického režimu a přístup k dalším funkcím.

#### <span id="page-5-0"></span>Nastavení základních funkcí zobrazení

 $\overline{a}$ 

Na záložce Basic (Základní) lze ručně vybrat přednastavený režim pro příslušný monitor. Alternativně lze aktivovat funkci Auto Mode (Automatický režim). Funkce Auto Mode (Automatický režim) umožňuje automatické použití preferovaného přednastaveného režimu v případě aktivace příslušné aplikace. Na obrazovce se krátce zobrazí zpráva o vybraném předvoleném režimu.

Na záložce **Basic** (Základní) lze rovněž přímo nastavit jas a kontrast vybraného monitoru.

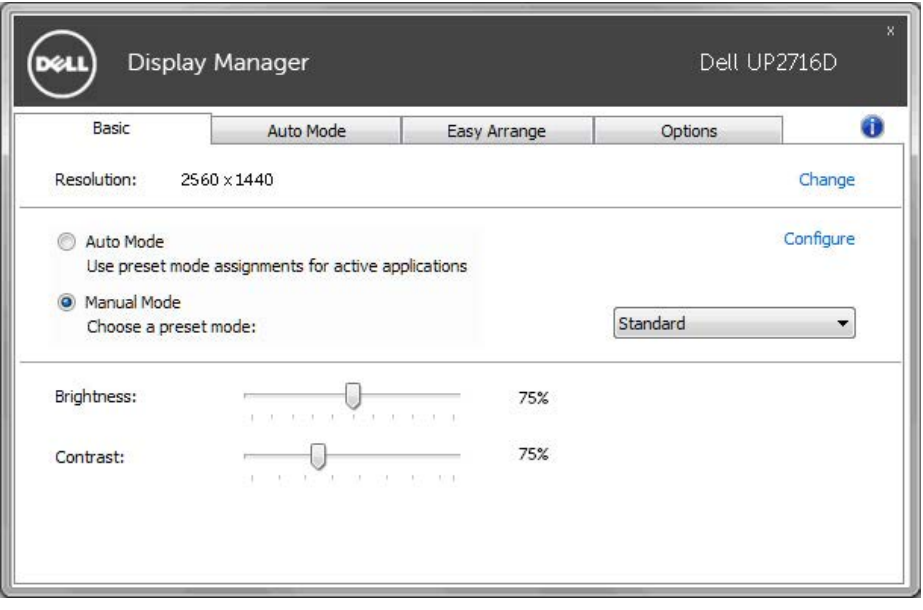

#### <span id="page-6-0"></span>Přiřazení přednastavených režimů k aplikacím

 $\overline{a}$ 

Funkce Auto Mode (Automatický režim) vám umožňuje přiřadit požadovaný přednastavený režim k příslušné aplikaci a automaticky jej použít. Pokud je nastavena funkce Auto Mode (Automatický režim), automaticky se při spuštění příslušné aplikace aktivuje odpovídající přednastavený režim. Přednastavený režim přiřazený ke konkrétní aplikaci může být stejný pro každý připojený monitor nebo se může lišit v závislosti na monitoru.

Dell Display Manager obsahuje mnoho oblíbených aplikací. Pro přidání nové aplikace do seznamu jednoduše přetáhněte aplikaci z plochy, nabídky Start systému Windows nebo jiného umístění do stávajícího seznamu.

**POZNÁMKA:** Přiřazení přednastaveného režimu k dávkovým souborům, skriptům, konfiguračním souborům a nespustitelným souborům, jako jsou například archivy zip nebo komprimované soubory, není podporováno a bude neúčinné.

Kromě toho lze aktivovat volbu, která způsobí, že při každém spuštění aplikace Direct3D na celou obrazovku bude použit předvolený režim Hra. Abyste se tomuto jevu vyhnuli, přidejte jednotlivé herní tituly do seznamu a nastavte u nich odlišný přednastavený režim. Nastavení aplikací uvedených v seznamu má přednost před obecným nastavením Direct3D.

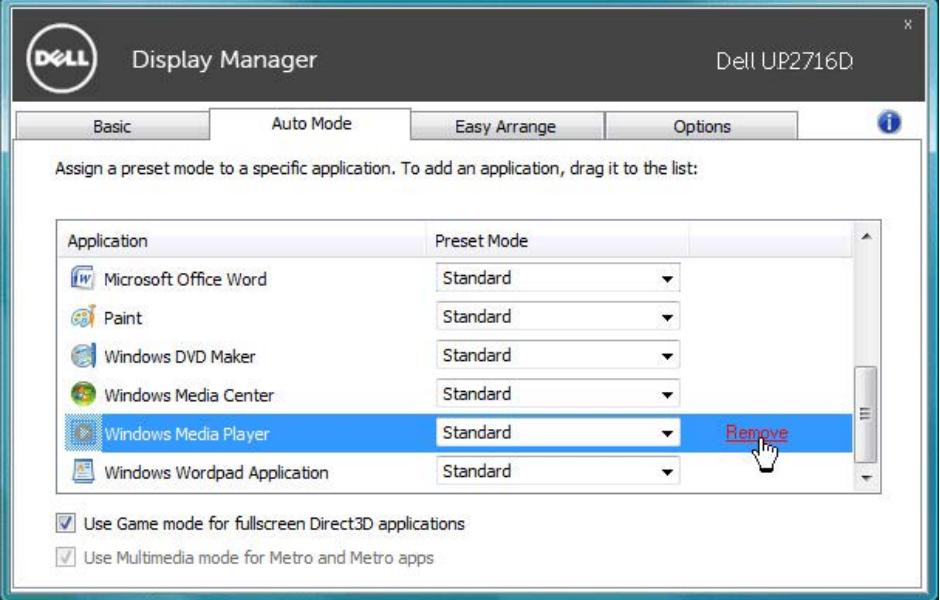

#### <span id="page-7-0"></span>Použití funkcí na úsporu energie

 $\overline{a}$ 

U vybraných modelů Dell nabídne karta Možnosti různé volby úspory energie PowerNap. Při aktivaci spořiče obrazovky lze automaticky nastavit minimální jas monitoru nebo jej přepnout do úsporného režimu s ještě nižší spotřebou energie.

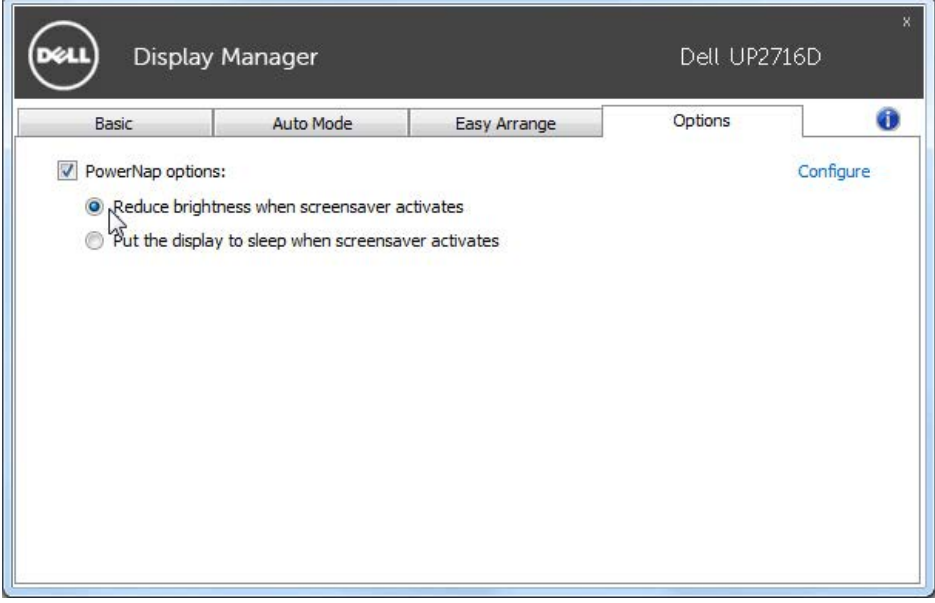

#### <span id="page-8-0"></span>Uspořádání oken s funkcí Easy Arrange

 $\overline{a}$ 

Některé modely Dell nabízejí funkci Easy Arrange, která umožňuje uspořádání pracovní plochy vybraného monitoru do řady předdefinovaných nebo vlastních rozvržení. Při aktivaci funkce Easy Arrange lze okna snadno přemístit a automatickou změnou jejich velikosti vyplnit konkrétní oblasti definovaného rozvržení.

Funkci Easy Arrange začnete využívat tak, že vyberete cílový monitor a jedno z předdefinovaných rozvržení. Na monitoru se krátce zobrazí oblasti daného rozvržení. Poté po ploše monitoru přetáhněte otevřené okno. Během přetažení se zobrazuje aktuální rozvržení oken a při přechodu přetahovaného okna se zvýrazní aktivní oblast. Okno lze kdykoli přetáhnout do aktivního regionu.

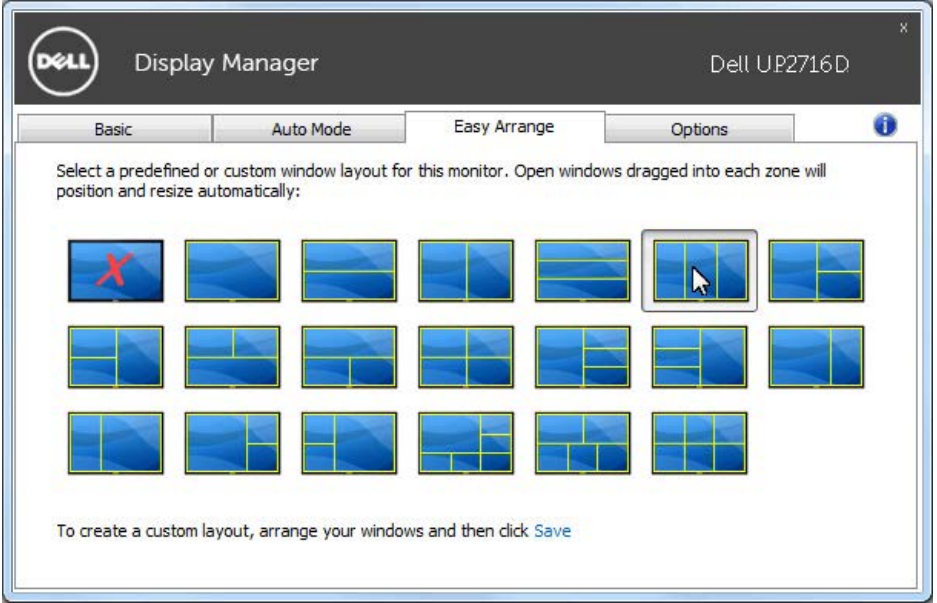

Chcete-li vytvořit vlastní rozvržení oken, nejdříve na pracovní ploše upravte velikost a polohu oken (max. 10) a potom klepněte na odkaz Uložit v části Easy Arrange. Velikost a pozice oken se uloží jako vlastní rozvržení a je vytvořena odpovídající ikona.

**POZNÁMKA:** Tato volba neuloží ani si nezapamatuje otevřené aplikace. Uloží se pouze velikost a poloha oken.

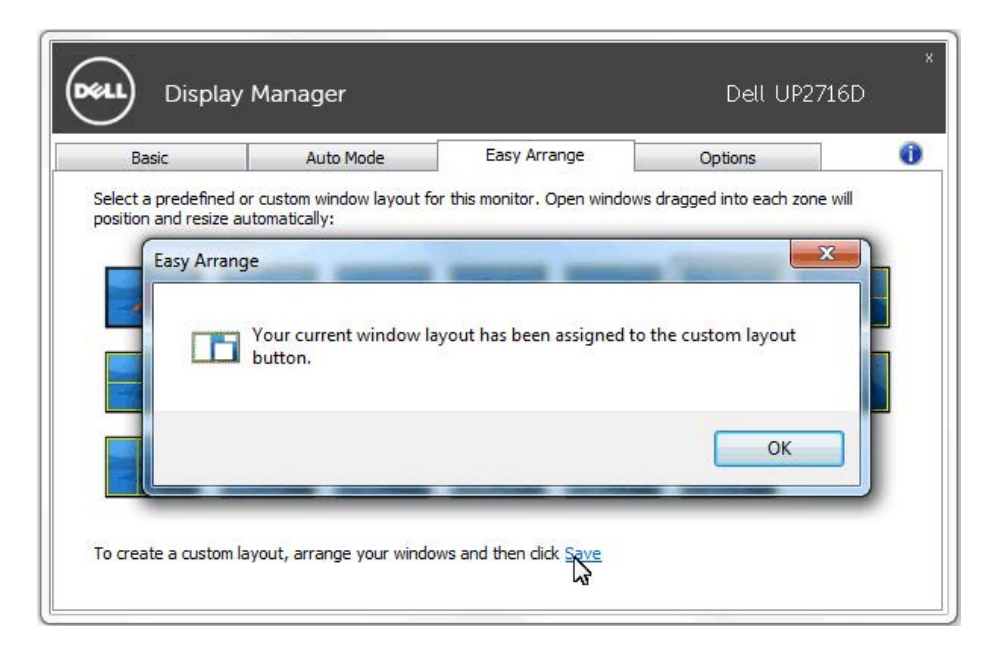

Aktuálně uložené rozvržení vyvoláte klepnutím na ikonu vlastního rozvržení. Aktuálně uložené vlastní rozvržení odstraníte tak, že zavřete všechna okna na pracovní ploše a pak klepnete na Uložit v Easy Arrange.

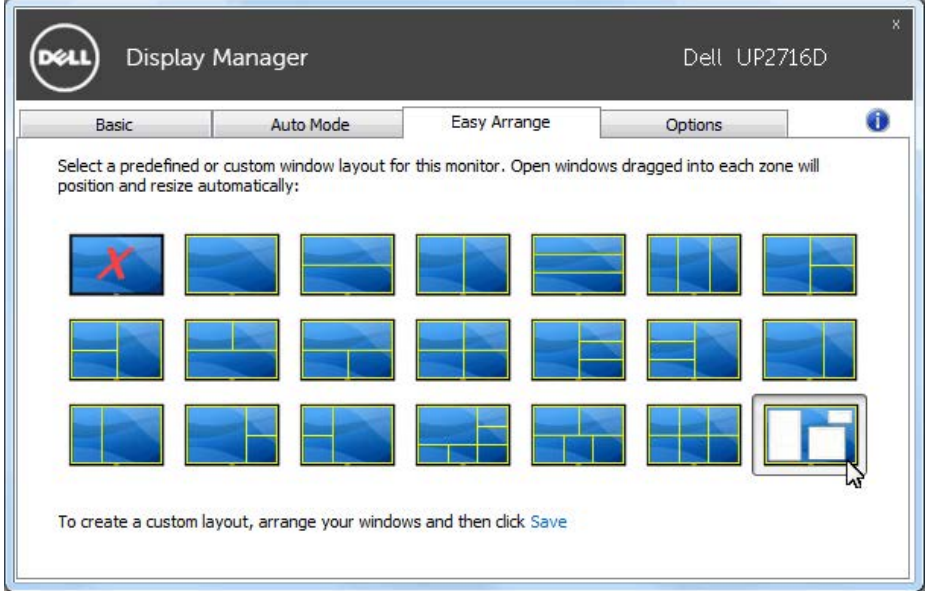